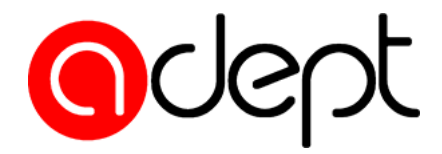

# **WITAMY NA SZKOLENIU Za chwilę rozpoczynamy...**

### **Pamiętaj o logowaniu IMIENIEM I NAZWISKIEM**

**Jeśli właśnie do nas dołączasz, przywitaj się na czacie**

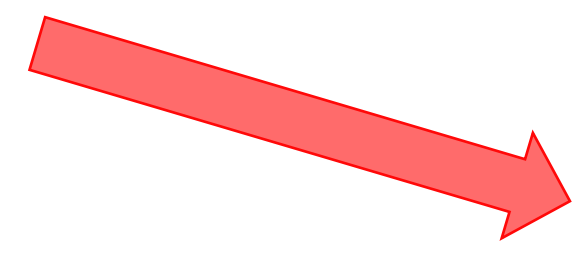

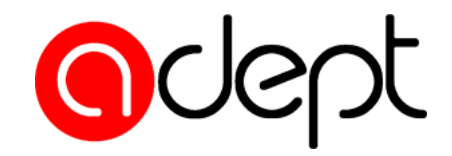

### **Jak korzystać z platformy**

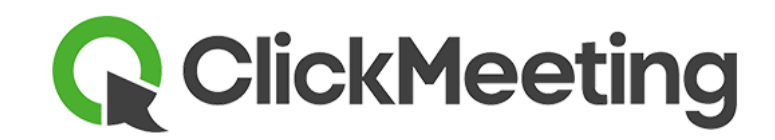

**WPROWADZENIE**

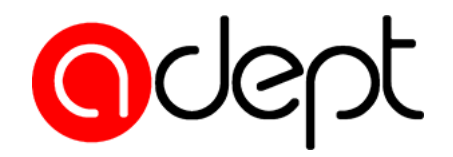

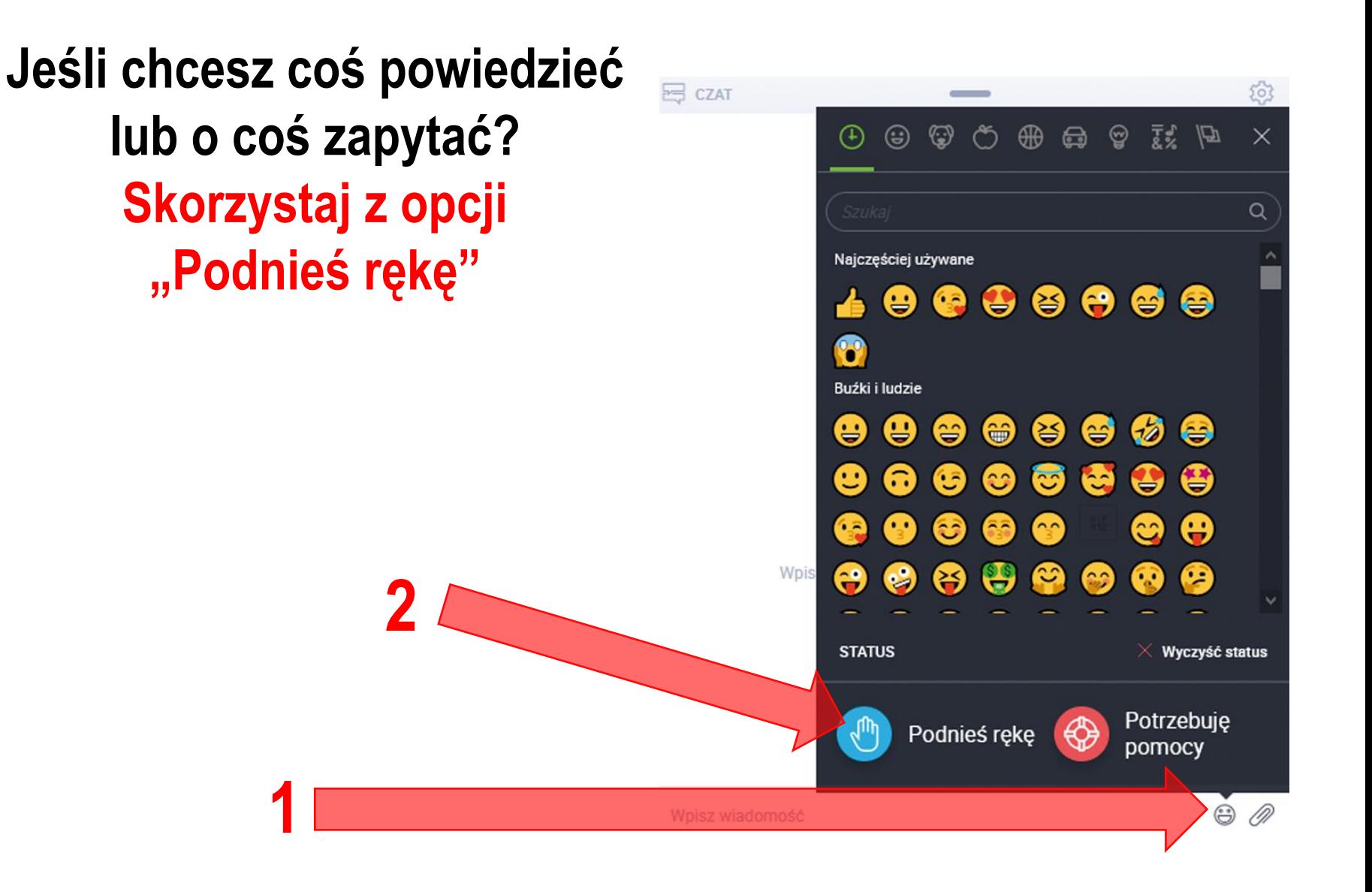

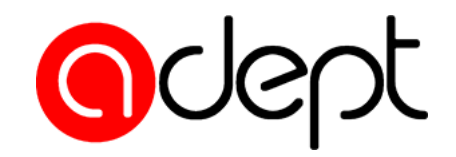

# **Aby zabrać głos, kliknij symbol mikrofonu.**

Tester audio i wideo

Sprawdź swoje urządzenia audio oraz wideo

Øá

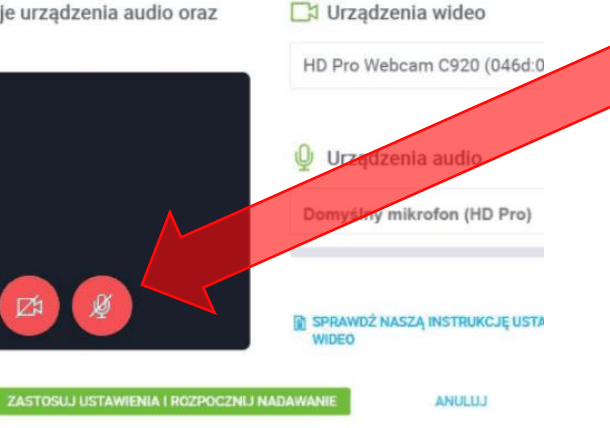

## **Zapali się on na zielono.**

*Czasami należy dodatkowo odświeżyć stronę - w tym celu naciśnij jednocześnie* **CTRL + R**

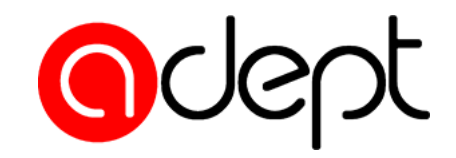

**Jeśli chcesz mówić, kliknij symbol mikrofonu pod widokiem z kamery prelegenta. Podświetli się on na zielono.**

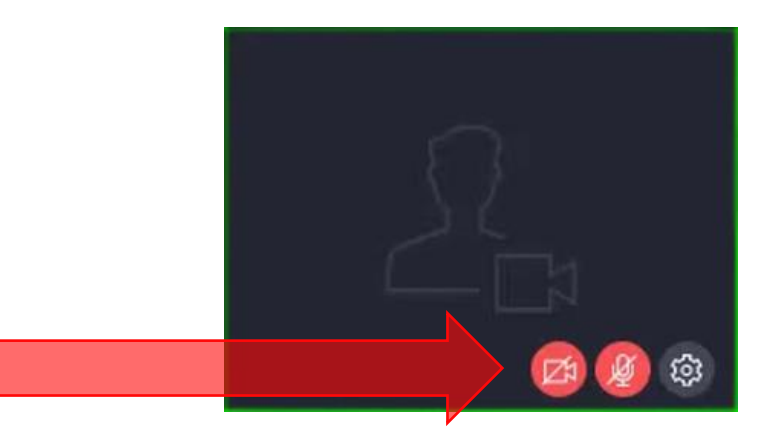

**W każdej chwili możesz też pisać, korzystając z okna czatu.**

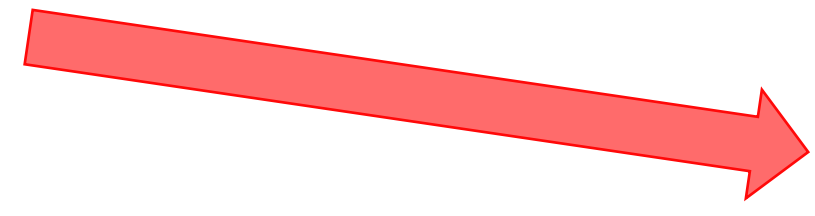

**a**dept

**Klikając przycisk Przypnij/Przyłącz, możesz przenieść widok z kamery Prelegenta w prawy górny róg ekranu, odsłaniając jednocześnie cały slajd prezentacji.**

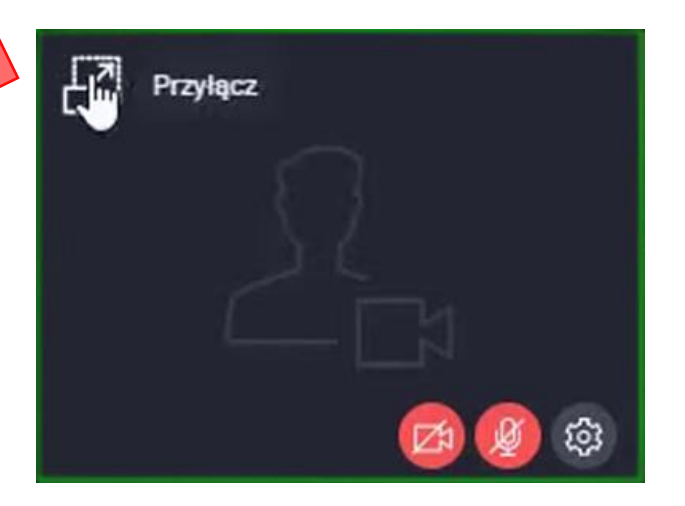

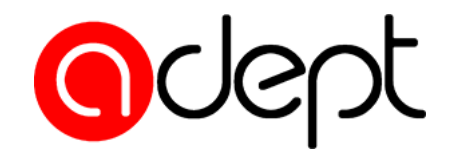

**Jeśli chcesz udostępnić pozostałym uczestnikom spotkania**  zawartość swojego ekranu, kliknij "Włącz/wyłącz **udostępnianie ekranu" pod widokiem kamery Prelegenta. Podświetli się on na zielono.**

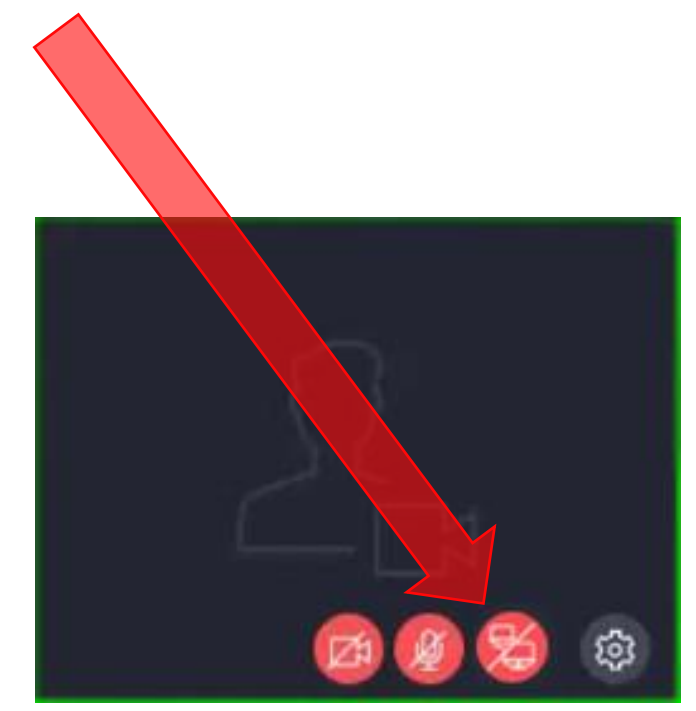

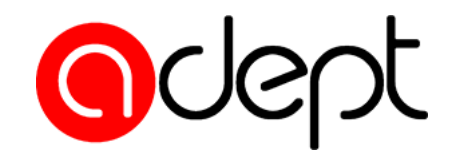

#### **W celu pobrania materiałów szkoleniowych:**

- **1. Wybierz UDOSTĘPNIANE PLIKI w oknie czatu**
- **2. Pobierz wybrany plik**

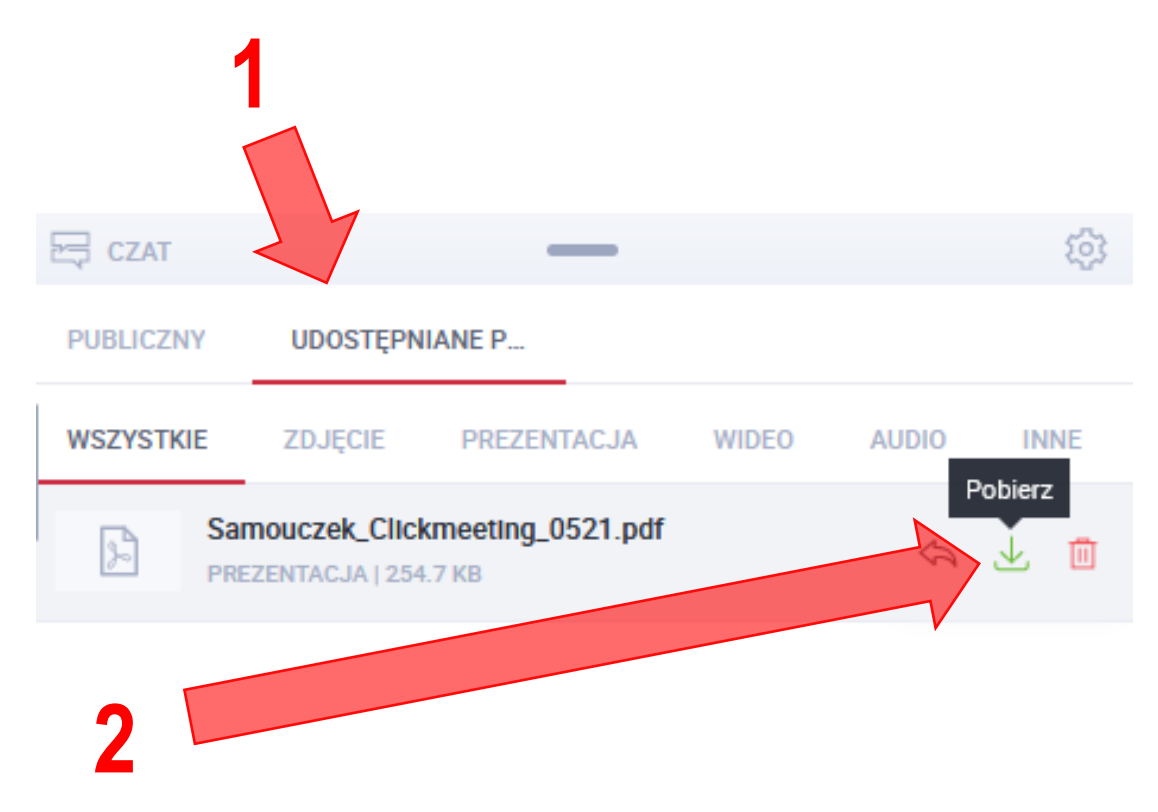